## REALSCORE FONTS SET FOR SIBELIUS & FINALE SIBELIUS  $\mathbf{m}_{\mathbf{p}}$ REALSCORE FINALE lib  $\overline{1}$ u, REALSCORE SIBELIUS.lib  $\overline{1}$ REALSCORE FONTS SET FOR SIBELIUS & FINALE [Windows and  $\overline{A}$ Mac] is organized as shown here: RealScore Marks.otf  $\overline{A}$ RealScoreChord.otf **Installing RealScore Fonts**  $\overline{A}$ RealScoreExtended.otf  $\overline{A}$ RealScoreMetro.otf Select all BopMusic ttf and otf font files and try to install them into your fonts system folder:  $\overline{A}$ RealScoreMM.otf  $\overline{A}$ RealScoreScript.otf *• Windows: Copy then paste all the fonts to your Fonts System Folder [\(infos\)](https://support.microsoft.com/en-ph/help/314960/how-to-install-or-remove-a-font-in-windows)*  $\overline{A}$ RealScoreSpecial.otf *• macOS: DRAG the fonts to your FontBook [\(infos\)](https://support.apple.com/guide/font-book/install-and-validate-fonts-fntbk1000/mac)*  $\overline{A}$ RealScoreText.otf Setting the RealScore Sibelius House Style  $\overline{A}$ RealScoreTime.otf Libraries *(Libraries exported from Sibelius 6)* RealScoreTitle.otf  $\overline{A}$

Go to Sibelius House Style librairies folder and copy then paste *REALSCORE SIBELIUS.lib* file to:

*• Windows:* 

*C:\Users\{your\_user\_name}\AppData\Roaming\Avid\Sibelius\House Styles* 

*• macOS: Finder > Go > Go to Folder… paste:* 

*~/Library/ApplicaPon Support/Avid/Sibelius/House Styles*

## **Applying RealScore to your Sibelius score**

Now run Sibelius, open your score, go to *Appearence>House Style>Import...*

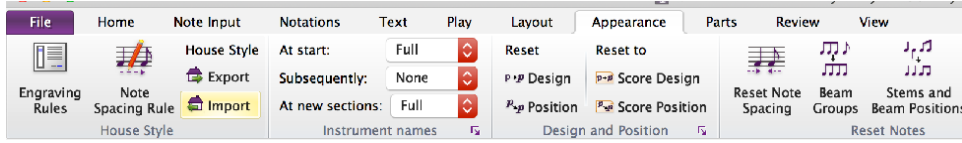

• Select *REALSCORE SIBELIUS* to apply the RealScore House Style;

*That's it!* 

REALSCORE FONTS SET FOR SIBELIUS & FINALE FINALE  $\mathbf{u}$ REAL SCORE FINALE lib  $\mathbb{R}$ us. REALSCORE SIBELIUS.lib  $\overline{1}$ REALSCORE FONTS SET FOR SIBELIUS & FINALE [Windows and  $\overline{A}$ Mac] is organized as shown here: RealScore Marks.otf  $\overline{A}$ RealScoreChord.otf **Installing RealScore Fonts**  $\overline{A}$ RealScoreExtended.otf  $\overline{A}$ RealScoreMetro.otf Select all RealScore ttf and otf font files and try to install them into your fonts system folder:  $\overline{A}$ RealScoreMM.otf *• Windows: Copy then paste all the fonts to your Fonts System*   $\overline{A}$ RealScoreScript.otf *Folder [\(infos\)](https://support.microsoft.com/en-ph/help/314960/how-to-install-or-remove-a-font-in-windows)* RealScoreSpecial.otf  $\overline{A}$ *• macOS: DRAG the fonts to your FontBook [\(infos\)](https://support.apple.com/guide/font-book/install-and-validate-fonts-fntbk1000/mac)*  $\overline{A}$ RealScoreText.otf **Setting RealScore Finale Library**  $\bm{A}$ RealScoreTime.otf *(This library is made in Finale 26 on Windows 8, we think it should work,*   $\overline{\mathcal{A}}$ RealScoreTitle.off *if you make any better tweaks to this library please don't hesitate to share with [us](mailto:contact@norfonts.ma)!)*

Go to Finale librairies folder then copy/paste *REALSCORE FINALE.lib* file to the following directory:

*• Windows:* 

*C:\Users\{your\_user\_name}\AppData\Roaming\MakeMusic\Finale 26\Libraries* 

*• macOS: Finder > Go > Go to Folder… paste this:*   $-$ /Library/Application Support/MakeMusic/Finale 26/Libraries/...

## Applying RealScore to your Finale score

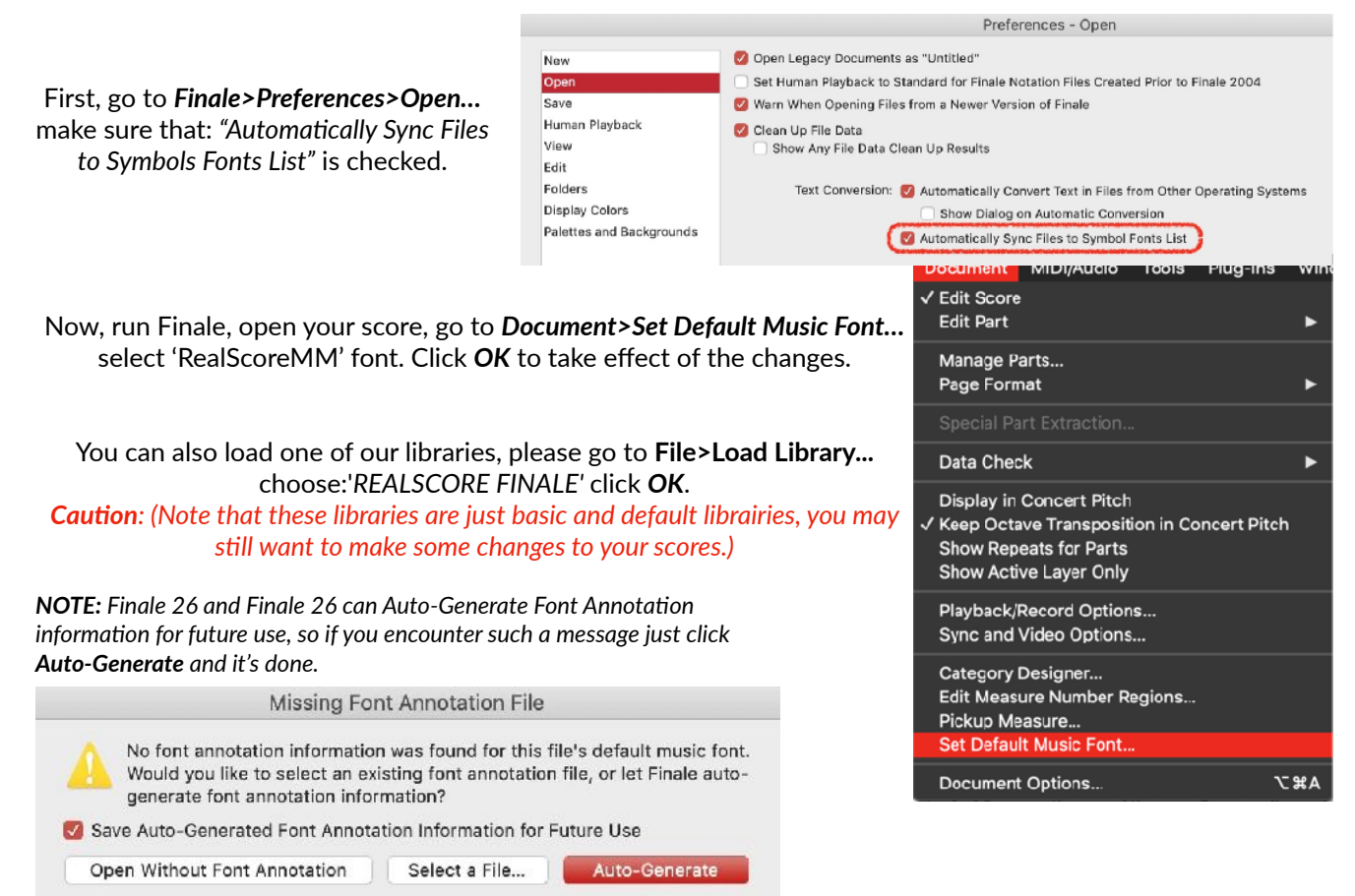